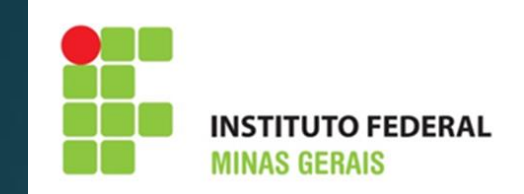

# **Manual para o responsável pelos estágios no campus**

**SUAP- EXTENSÃO- FUNCIONALIDADE ESTÁGIO**

## **CONSIDERAÇÕES INICIAIS**

- ❖ O sistema utilizado pelo IFMG para fazer o registro e acompanhamento dos estágios, a fim de atender as exigências da Lei 11.788/08 e normativas próprias do IFMG, é o SUAP (Sistema Unificado de Administração Pública).
- ❖ O sistema envia por e-mail, notificações sobre as atividades que o supervisor, o estagiário e o professor orientador devem realizar, nos períodos correspondentes a cada ação .
- ❖ O responsável pelos estágios no campus, precisa ter acesso ao perfil "coordenador de estágio" no SUAP, para conseguir cadastrar e acompanhar um estágio. Caso não tenha este acesso, deverá solicitá-lo à Proex, através de chamado na central de serviços.
- ❖ Qualquer dúvida relacionada a esta funcionalidade, deverá ser sanada através de abertura de chamado na central de serviços do SUAP, conforme passo a passo:

Central de serviços> abrir chamado> SUAP> escolher aba "Extensão-SUAP"> Módulo - Estágios.

## **FLUXO DO ESTÁGIO NO SUAP**

PROSPECÇÃO DO ESTÁGIO • Após ser selecionado para uma vaga de estágio, o aluno deverá procurar o setor de estágios para receber orientações sobre a documentação e procedimentos para realização do estágio.

- CADASTRO
- O setor responsável por estágios no campus cadastra o estágio, inserindo o Termo de Compromisso e o Plano de Atividades no SUAP.

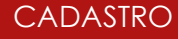

**ORIENTAÇÃO** 

- O Sistema envia e-mail para os envolvidos informando que houve o cadastro do estágio, contendo link dos manuais e comunicando as datas para entrega dos relatórios.
- O Professor orientador registra no sistema, atividades de orientação do estágio.
- É possível fazer o agendamento das atividades de orientação pelo sistema.

## **FLUXO DO ESTÁGIO NO SUAP**

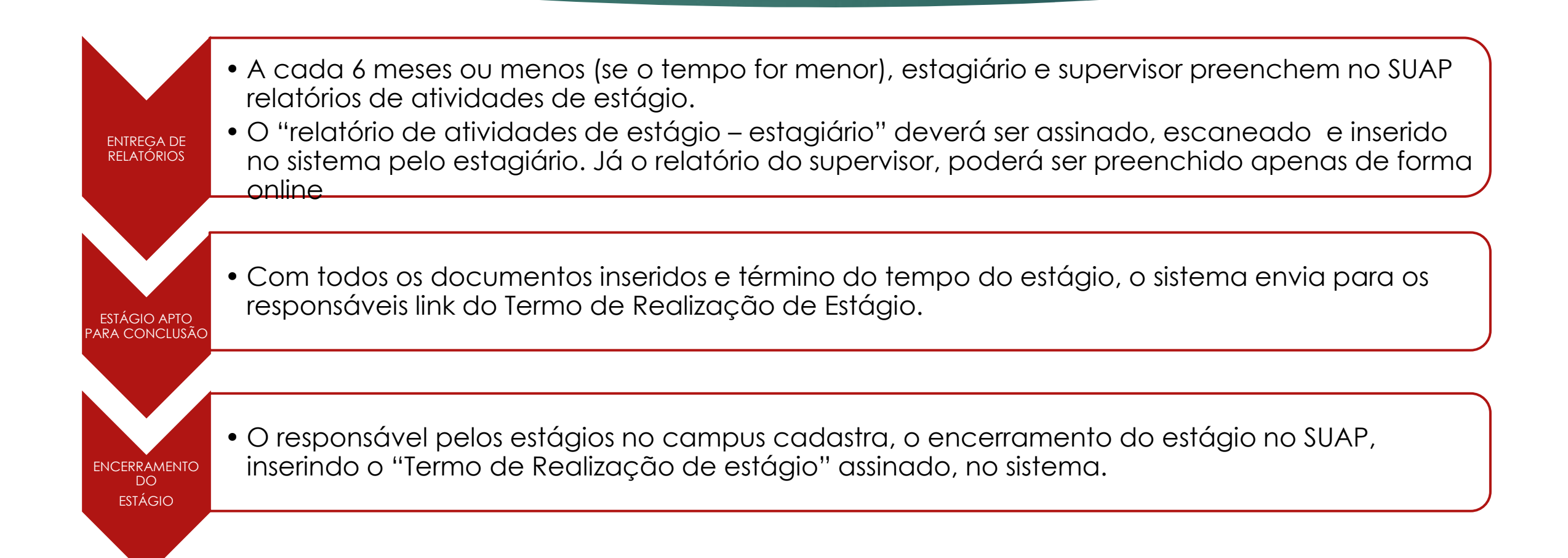

## **COMPETÊNCIAS DO RESPONSÁVEL PELOS ESTÁGIOS**

- $\bullet$ Cadastrar, acompanhar <sup>e</sup> verificar informações dos estágios <sup>e</sup> de todos os documentos.
- $\bullet$ Enviar notificações de pendência aos usuários quando necessário.
- •Orientar <sup>o</sup> estagiário, <sup>o</sup> supervisor e <sup>o</sup> orientador sobre seus papéis <sup>e</sup> responsabilidades.
- •Dar suporte ao estagiário, ao supervisor e ao orientador na elaboração de documentos.
- •Acompanhar de perto <sup>o</sup> andamento dos estágios <sup>e</sup> buscar sanar possíveis pendências.
- •Acompanhar todos os relatórios <sup>e</sup> documentos relativos ao estágio.
- •Realizar <sup>o</sup> encerramento do estágio, conferindo dados <sup>e</sup> relatórios do estágio.

## **COMPETÊNCIAS DO ESTAGIÁRIO**

- •Acompanhar <sup>e</sup> verificar informações do seu cadastro de estágio <sup>e</sup> de todos os documentos.
- •Acompanhar pendências no andamento do seu estágio.
- •Participar das orientações mensais agendadas pelo professor orientador.
- •Acompanhar <sup>o</sup> envio de Relatório de Atividades de Estágio do Supervisor.
- •Elaborar <sup>e</sup> enviar <sup>o</sup> Relatório de Atividades de Estágio do Estagiário.
- •Assinar todos os relatórios <sup>e</sup> documentos relativos ao seu estágio.
- • Estar atento as atividades desenvolvidas no estágio e a possíveis alterações do seu Plano de Atividades. **(Os relatórios** semestrais tem também o propósito de manter atualizadas as atividades desenvolvidas no estágio, podendo gerar atualizaçãodo Plano de Atividades, em busca do desenvolvimento de uma prática enriquecedora para a concedente e para os estagiário
- •Elaborar relatório final de estágio.
- •Verificar dados de encerramento de estágio <sup>e</sup> horas lançadas no sistema.

### **COMPETÊNCIAS DO PROFESSOR ORIENTADOR**

- •Orientar <sup>o</sup> desenvolvimento das atividades do estagiário.
- •Acompanhar <sup>e</sup> verificar informações do cadastro de estágio <sup>e</sup> de todos os documentos.
- •Dar vistas ao Relatório de Atividades de Estágio do Estagiário.
- •Acompanhar todos os relatórios <sup>e</sup> documentos relativos ao estágio sob sua orientação.
- • Estar atento às atividades desenvolvidas no estágio e a possíveis alterações do Plano de Atividades. **(Os relatórios semestrais** têm também o propósito de manter atualizadas as atividades desenvolvidas no estágio, podendo gerar atualização do Plano de **Atividades, em busca do desenvolvimento de uma prática enriquecedora para <sup>a</sup> concedente <sup>e</sup> para os estagiário)**
- •Orientar <sup>a</sup> elaboração de relatório final de estágio e realizar sua avaliação .

### **COMPETÊNCIAS DO SUPERVISOR**

- $\bullet$ Orientar <sup>e</sup> supervisionar <sup>o</sup> desenvolvimento das atividades do estagiário.
- $\bullet$ Conferir informações do termo de compromisso contrato <sup>e</sup> plano de atividades.
- $\bullet$  Preencher <sup>o</sup> Relatório de Atividades de Estágio do Supervisor, disponível no link enviado por e-mail ( o e-mail será enviado no final de cada período de 6 meses de estágio. Se o estágio tiver duração menor que 6 meses, o e-mail será enviado no final deste período).
- $\bullet$ Dar vistas ao Relatório de Atividades de Estágio do Estagiário.
- $\bullet$  Estar atento as atividades desenvolvidas no estágio e a possíveis alterações do Plano de Atividades **(Os relatórios semestrais têm também o propósito de manter atualizadas as atividades desenvolvidas no estágio, podendo gerar** atualização do Plano de Atividades, em busca do desenvolvimento de uma prática enriquecedora para a concedente e para os **estagiário).**
- $\bullet$ Ao término do estágio, preencher <sup>e</sup> assinar <sup>o</sup> Termo de Realização de Estágio.

## **CADASTRO DO ESTÁGIO**

O responsável pelos estágio deverá acessar o SUAP com seu login e senha e em seguida: extensão> estágios e afins> estágios> adicionar estágio.

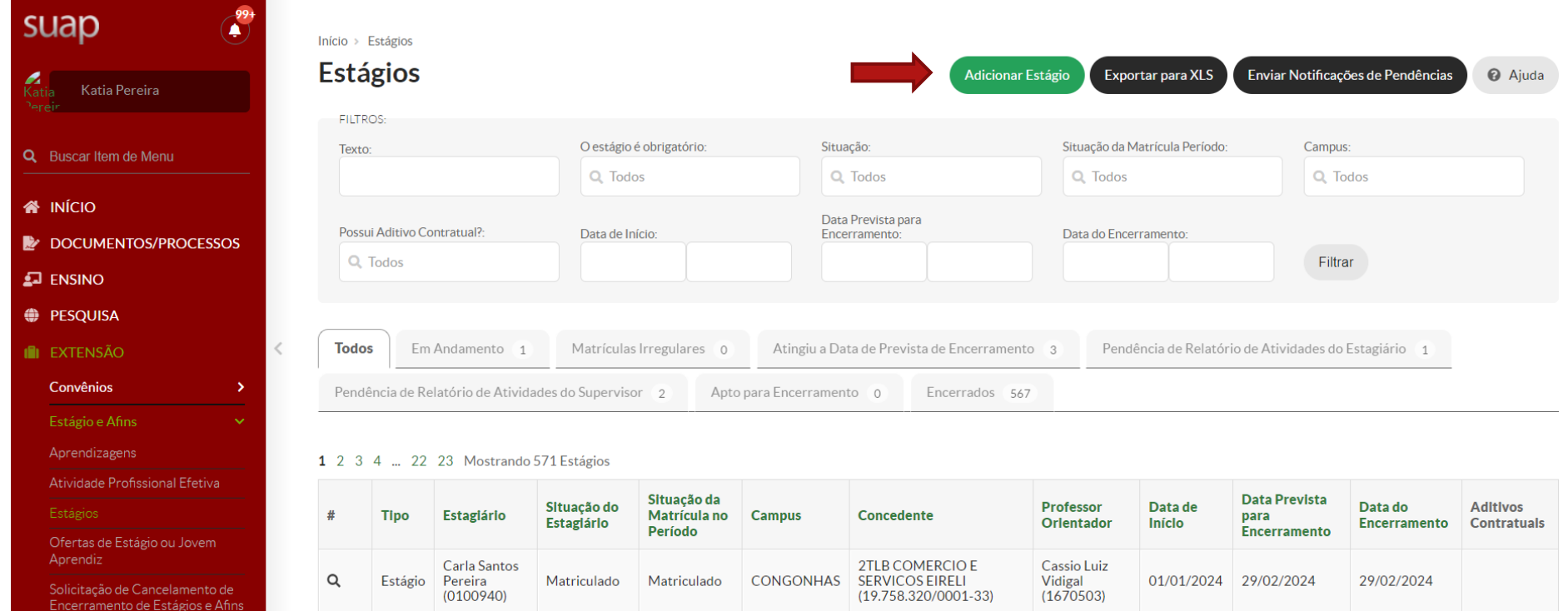

Para adicionar o estágio, os dados abaixo serão solicitados. ATENÇÃO: é possível cadastrar um estágio que já tenha sido finalizado.

Início > Estágios > Adicionar Estágio

### Adicionar Estágio

**@** Ajuda

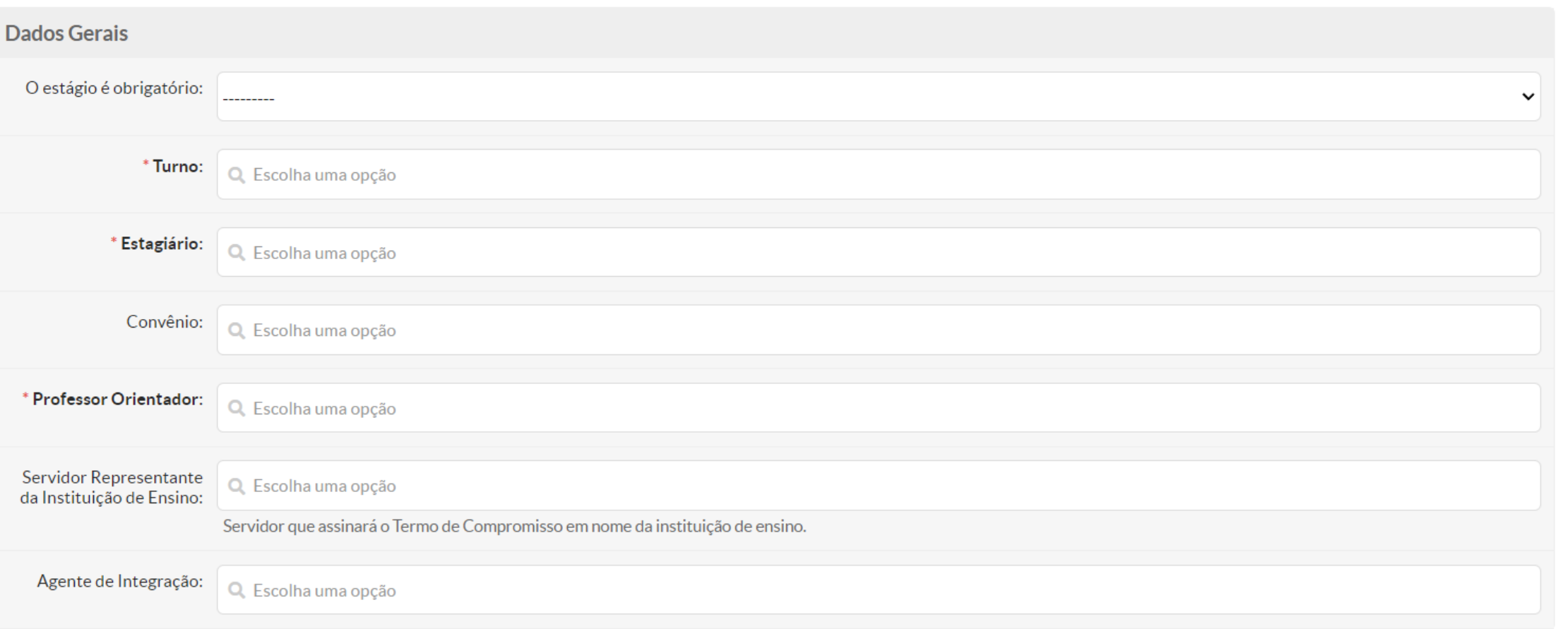

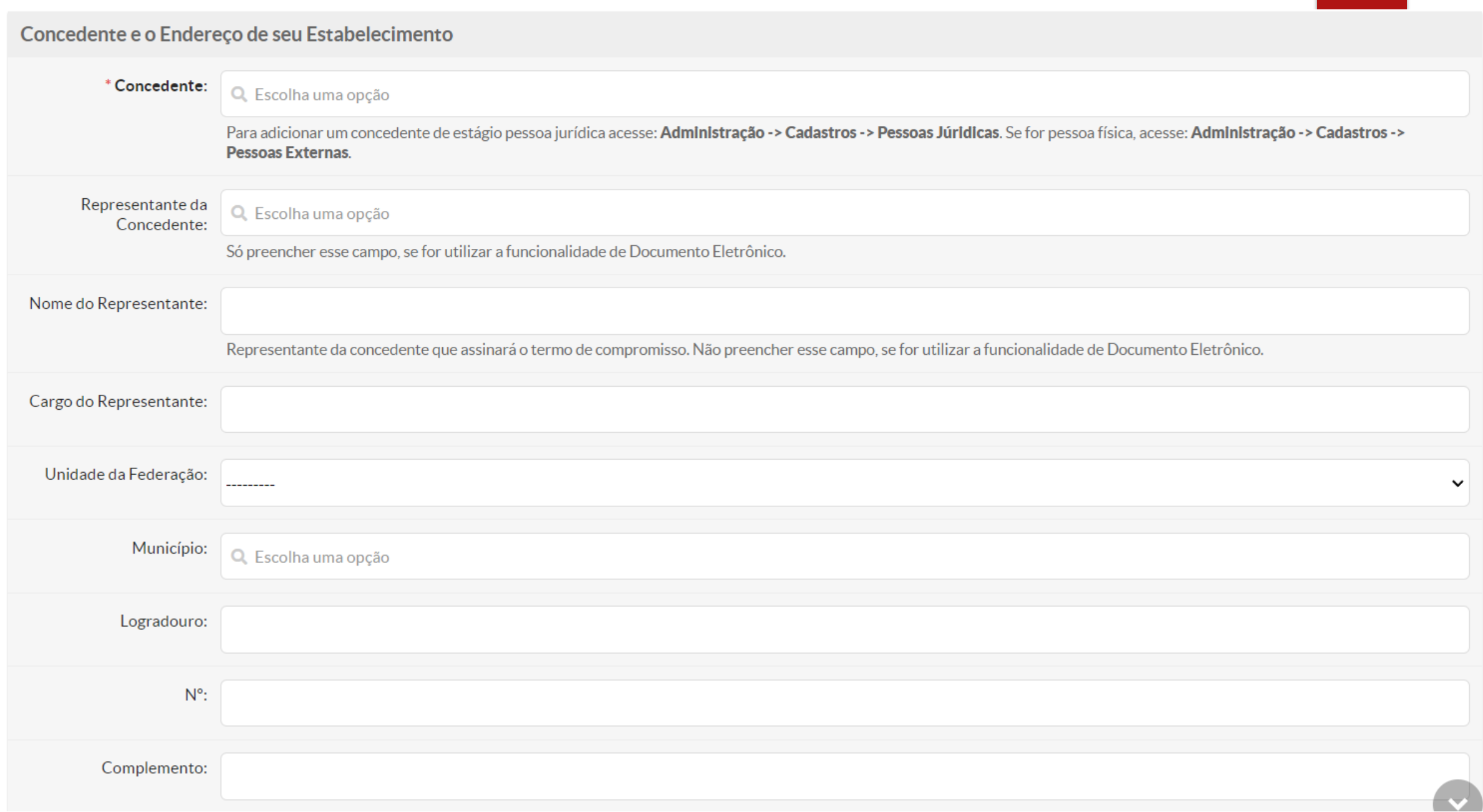

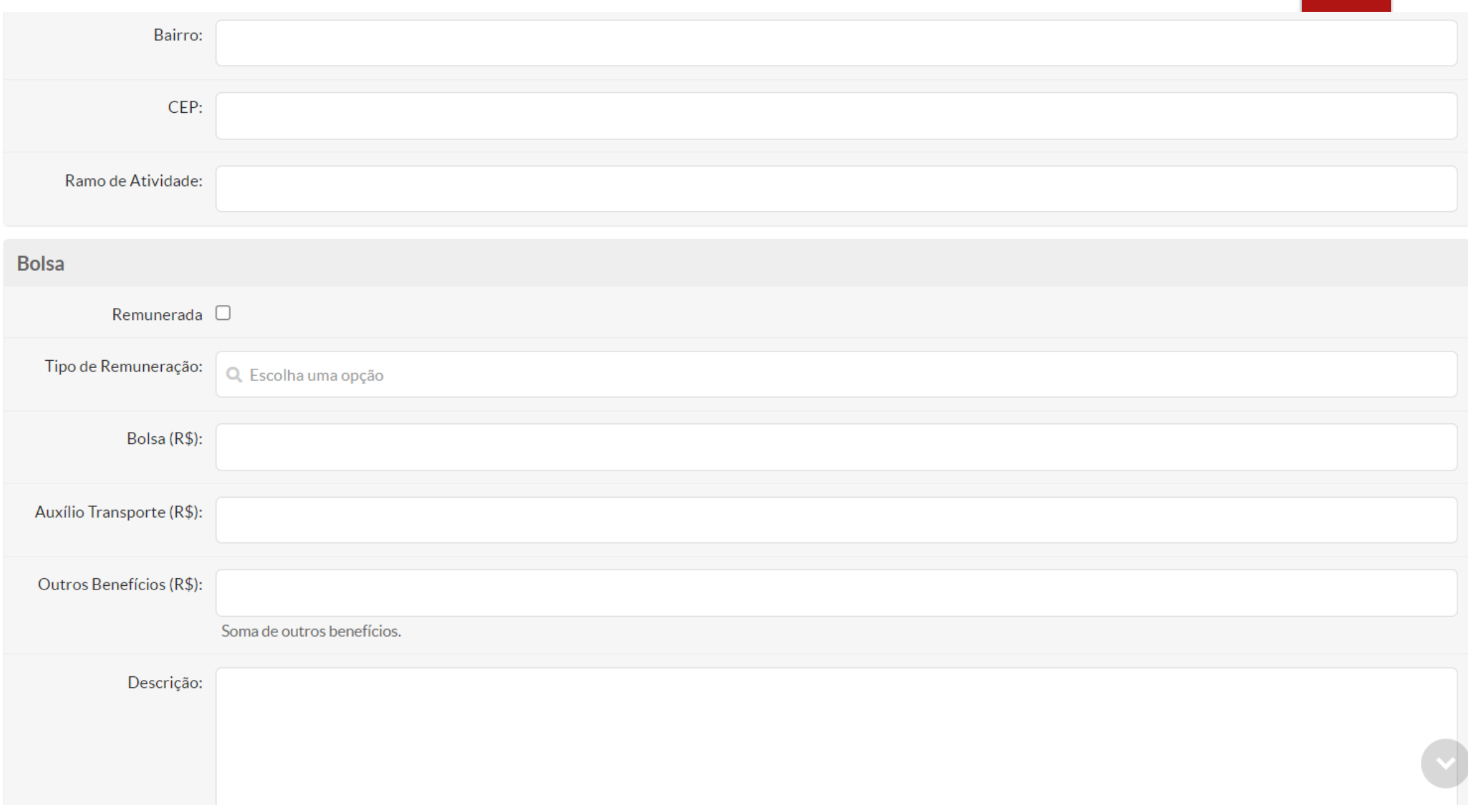

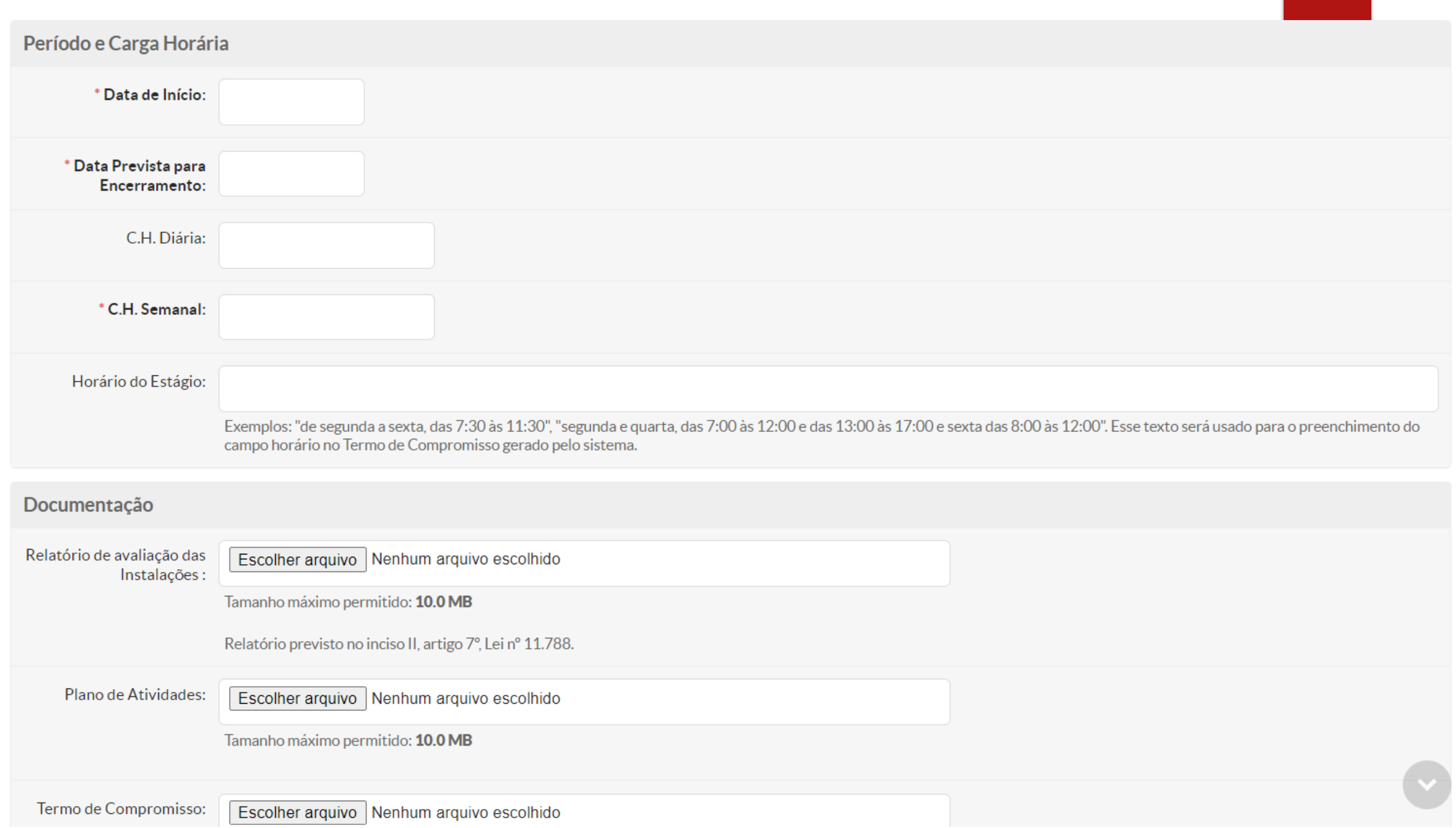

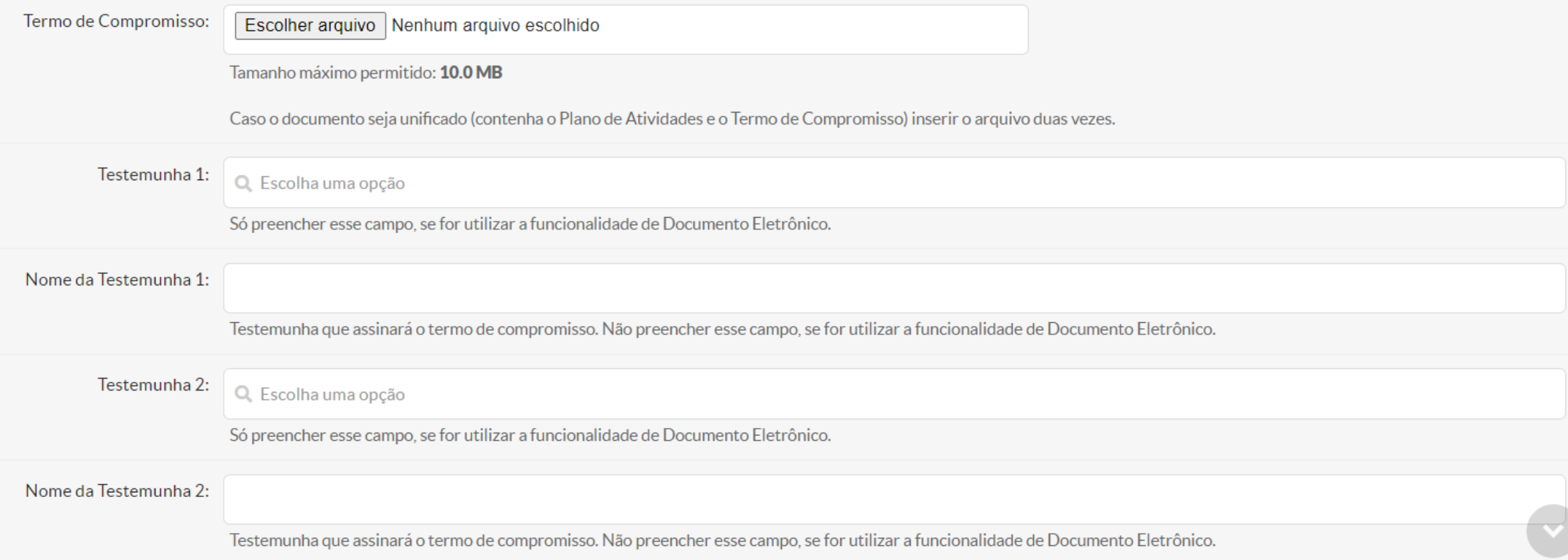

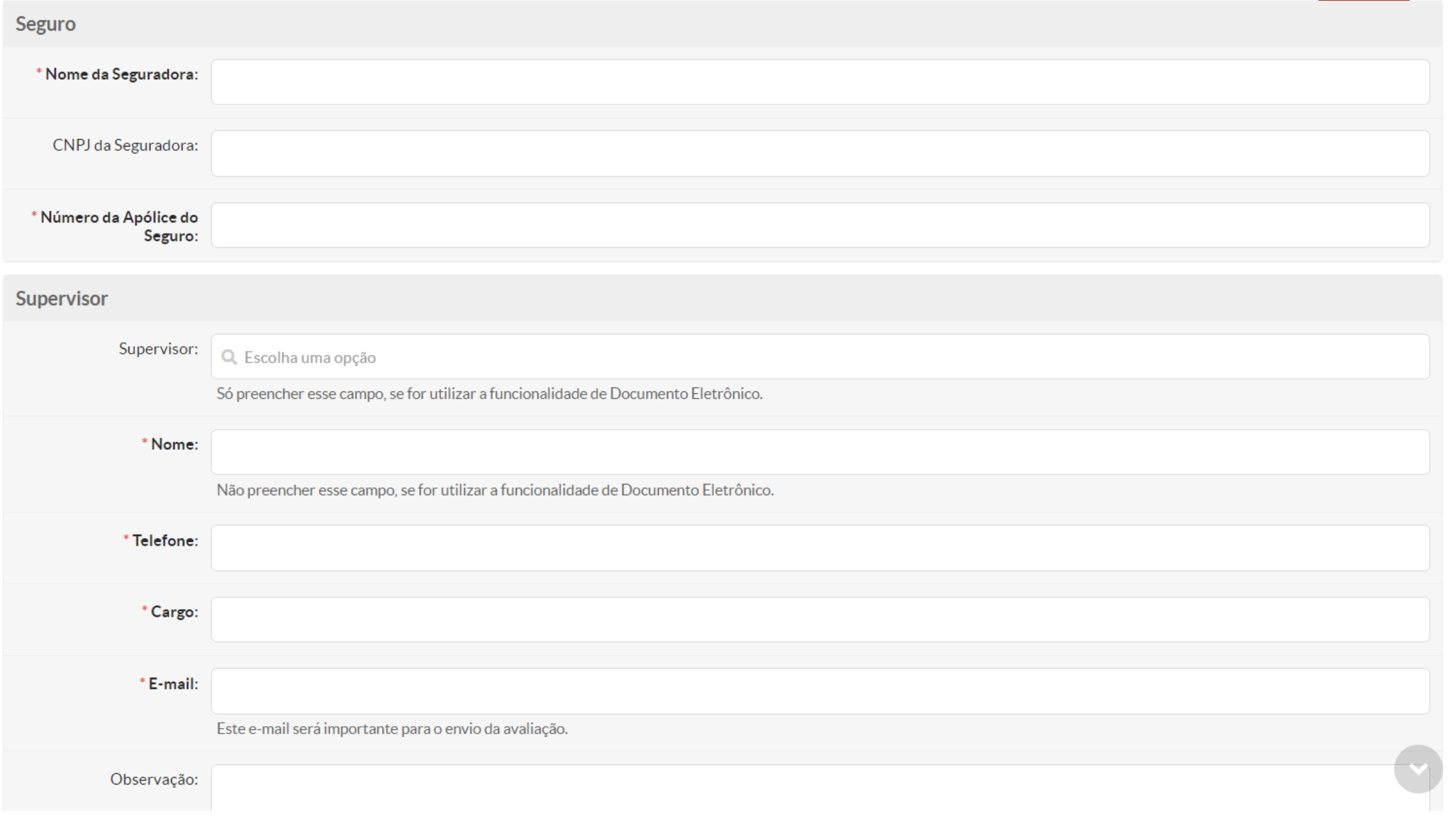

#### Relação de Atividades do Estágio

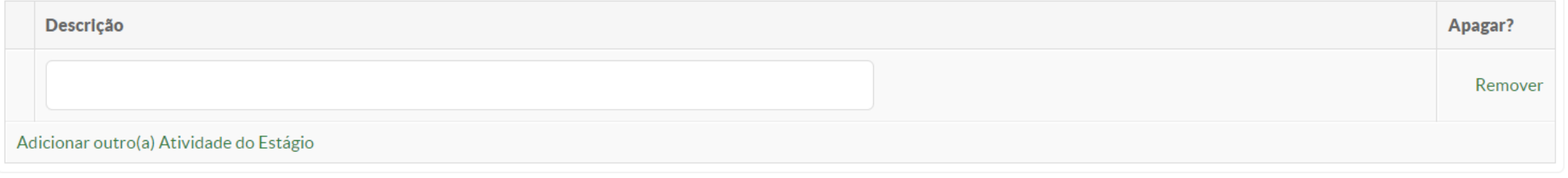

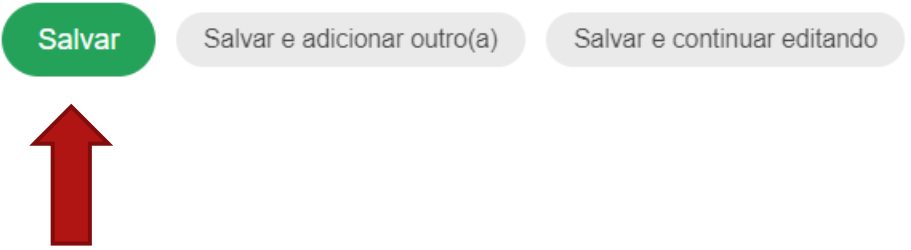

Ao clicar no botão "salvar", o estágio estará cadastrado.

### Após cadastrar o estágio, é possível editá-lo clicando em **E**

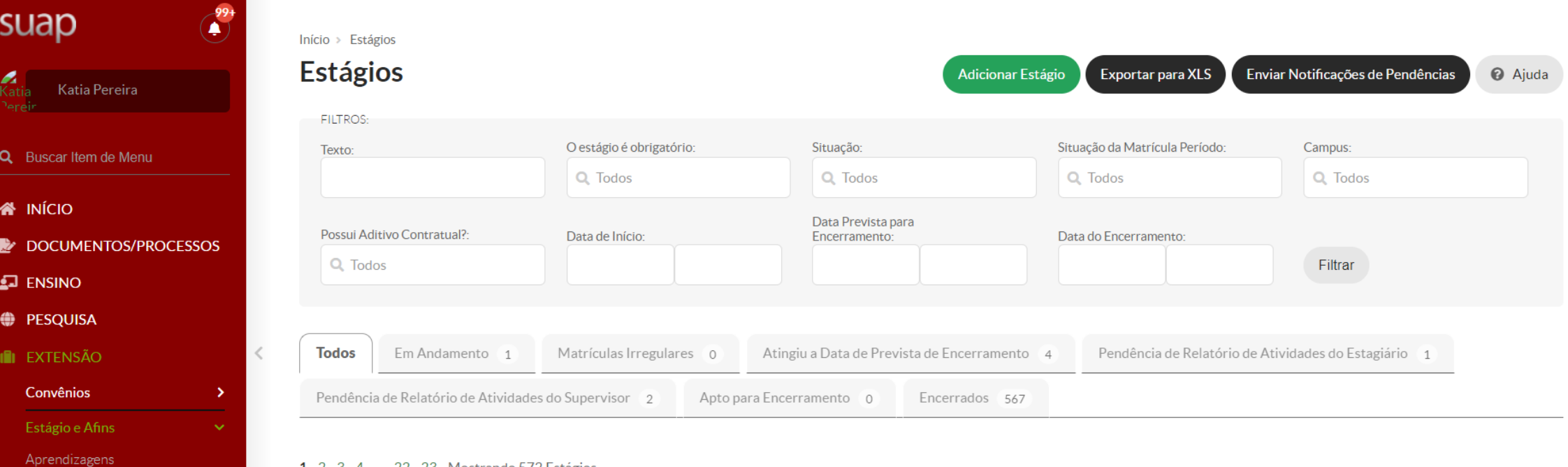

#### 1 2 3 4 ... 22 23 Mostrando 572 Estágios

Atividade Profissional Efetiva

Ofertas de Estágio ou Jovem

Solicitação de Cancelamento de Encerramento de Estágios e Afins

 $\rightarrow$ 

Estágios

Aprendiz

**Egressos** 

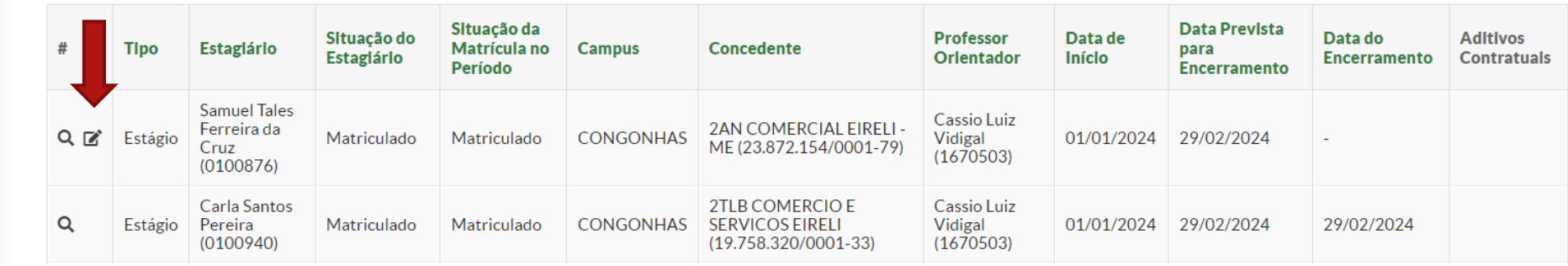

Clicando no ícone editar, também é possível apagar o estágio através do botão vermelho "apagar" no final da página do cadastro.

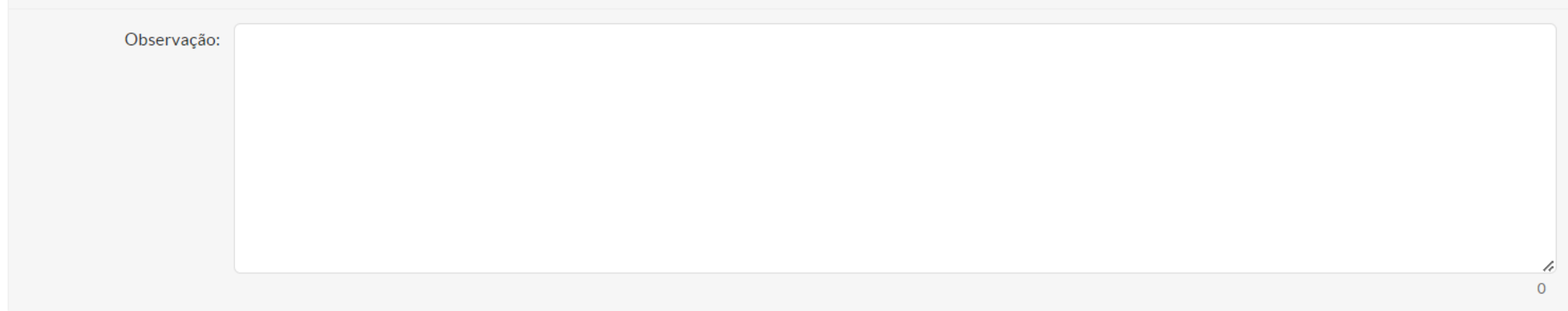

#### Relação de Atividades do Estágio

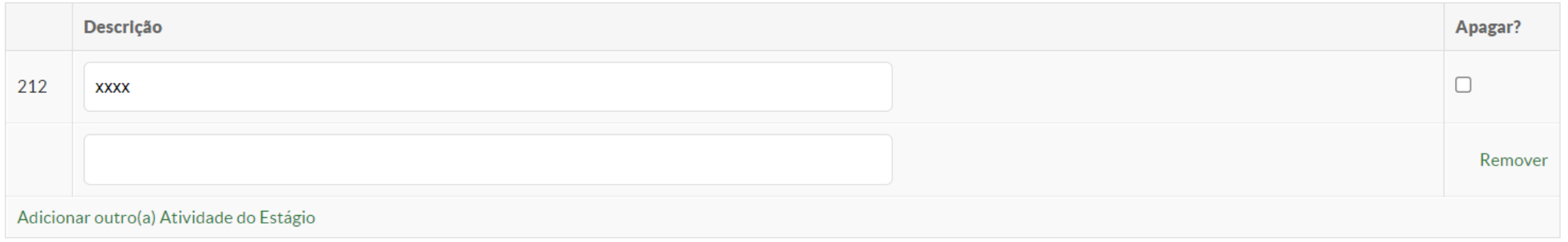

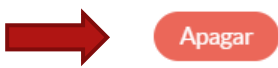

## **ACOMPANHAMENTO DO ESTÁGIO**

### Para fazer o acompanhamento do estágio, basta clicar na lupa, veja print:

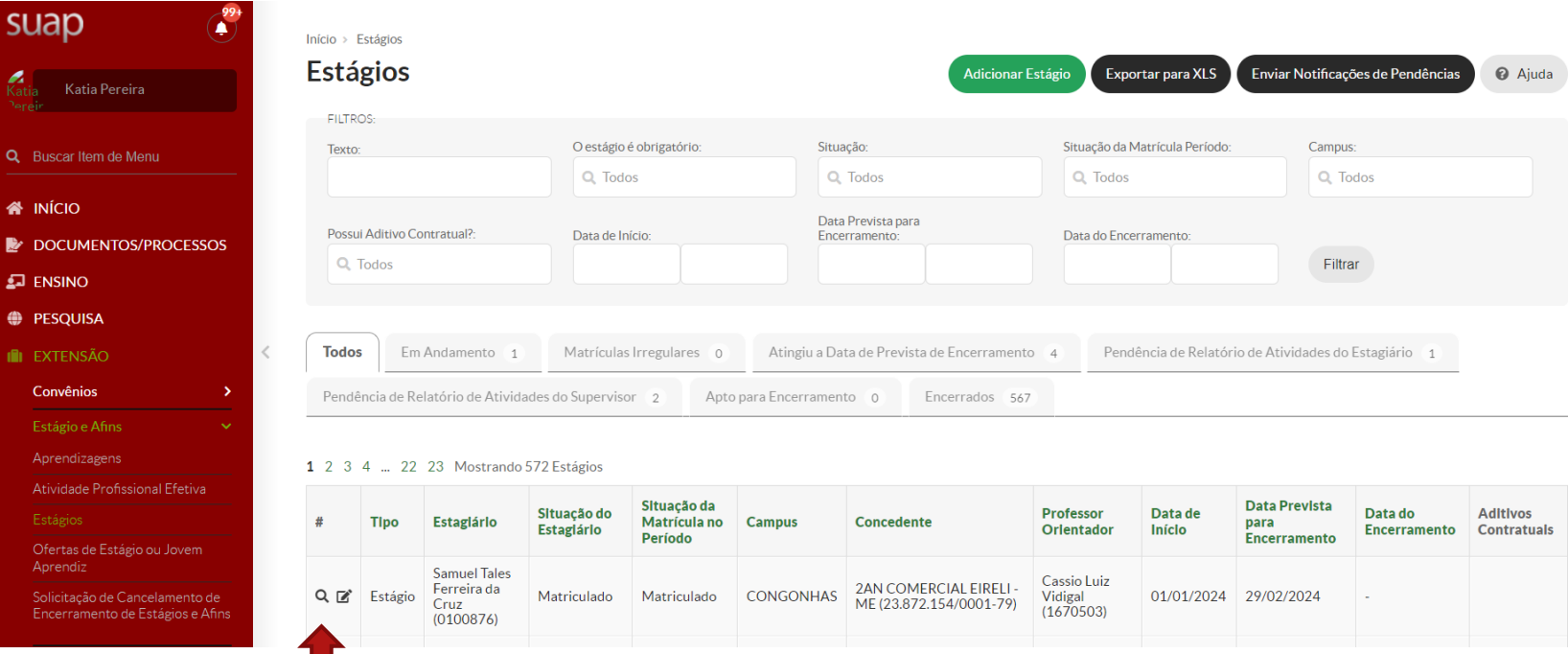

Após clicar na lupa, todas as abas abaixo podem ser consultadas. A aba "Dados de Encerramento", deverá ser preenchida pelo responsável pelos estágios no campus, para encerramento do estágio.

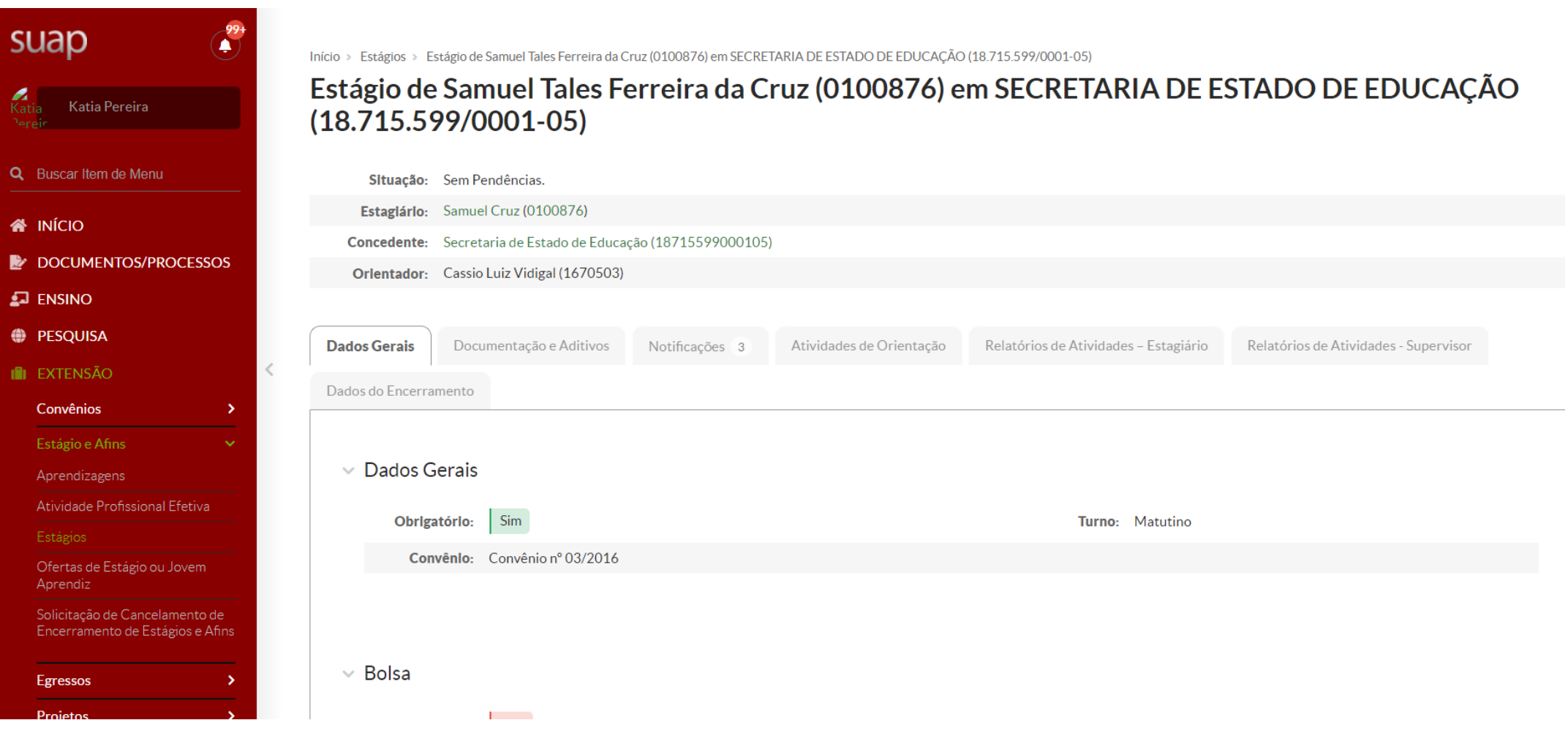

### **NOTIFICAÇÃO DE PENDÊNCIAS**

Quando o estagiário ou o supervisor estiver com a entrega dos relatórios em atraso, o responsável pelos estágio no campus, poderá mandar uma nova mensagem de notificação (a qualquer tempo), para lembra-los da pendência. Para isso, basta clicar na aba "notificações", botão preto "notificar pendências".

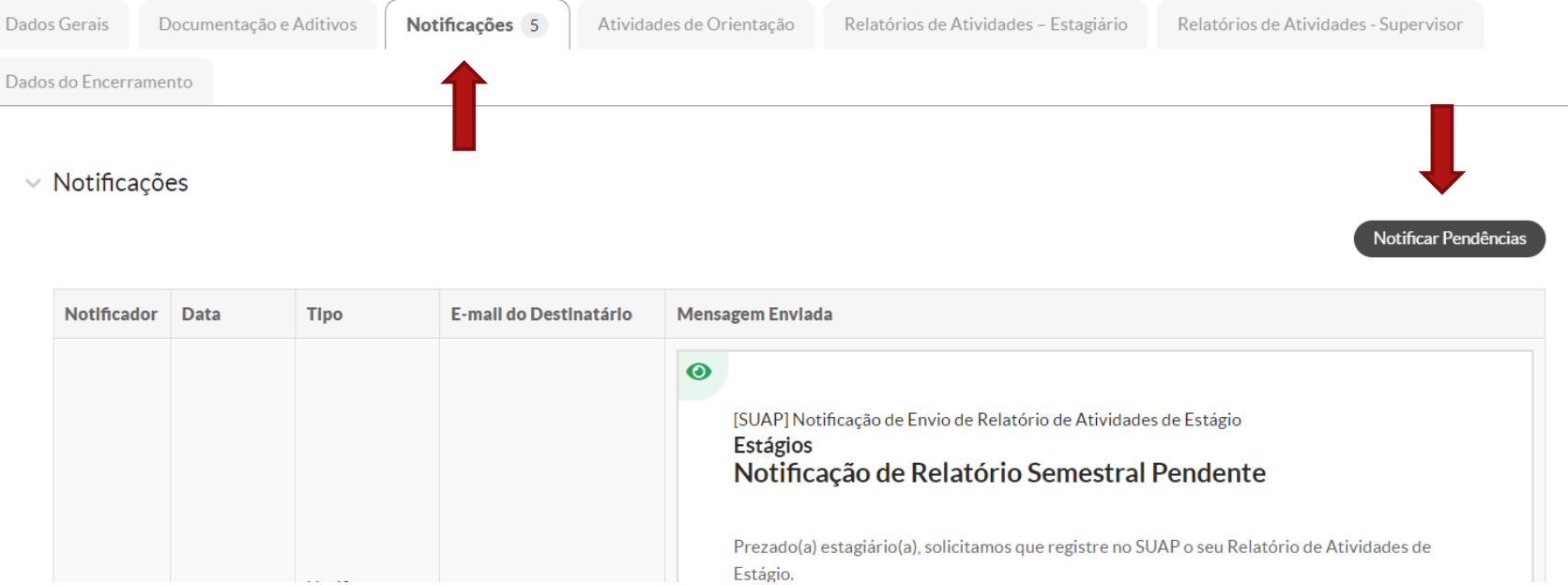

### **ENCERRAMENTO DO ESTÁGIO**

- ❖ Só é possível encerrar um estágio se o(s) "Relatório(s) de atividades Estagiário" e o "Relatório(s) de atividades – Supervisor" forem cadastrados.
- ❖ O responsável pelos estágios consegue cadastrar os dois relatórios citados acima, caso surja algum imprevisto com o estagiário ou com o supervisor.
- ❖ Não é obrigatório a inserção do "Relatório(s) de atividades Supervisor", assinado e escaneado, no sistema.
- ❖ Os documentos e as orientações de preenchimento dos relatórios citados, podem ser consultadas nos manuais do estagiário e do supervisor, disponíveis em: <https://www.ifmg.edu.br/portal/extensao/estagio> (Documentos e manuais para utilização da funcionalidade estágio do SUAP). O **Termo de realização de estágio** também está disponível neste endereço.
- ❖ O "Relatório de atividades de estágio Estagiário", deverá ser assinado pelo ESTAGIÁRIO, SUPERVISOR e ORIENTADOR.

### **ENCERRAMENTO POR CONCLUSÃO OU RESCISÃO DO ESTÁGIO**

- ❖ No encerramento do estágio por conclusão ou rescisão, é preciso clicar no botão "Registrar encerramento"( ver print próximo slide). Neste caso, o supervisor preenche o formulário "Termo realização de estágio" e o envia por e-mail para o campus fazer o cadastro. O "Termo realização de estágio" é assinado pelo ESTAGIÁRIO, SUPERVISOR e REPRESENTANTE LEGAL CONCEDENTE.
- ❖ O botão "solicitação de cancelamento de encerramento" foi criado para garantir a possibilidade de alteração no cadastro do estágio, caso algum erro seja identificado após seu encerramento ( ex: faltando algum documento ou com alguma informação errada, etc).
- ❖ O sistema permite o encerramento do estágio sem que o professor orientador tenha registado atividades de orientação.
- ❖ No campo "outros anexos" é possível inserir quantos arquivos forem necessários.

Para registrar o encerramento do estágio por conclusão ou rescisão do estágio, basta clicar o botão preto "Registrar Encerramento".

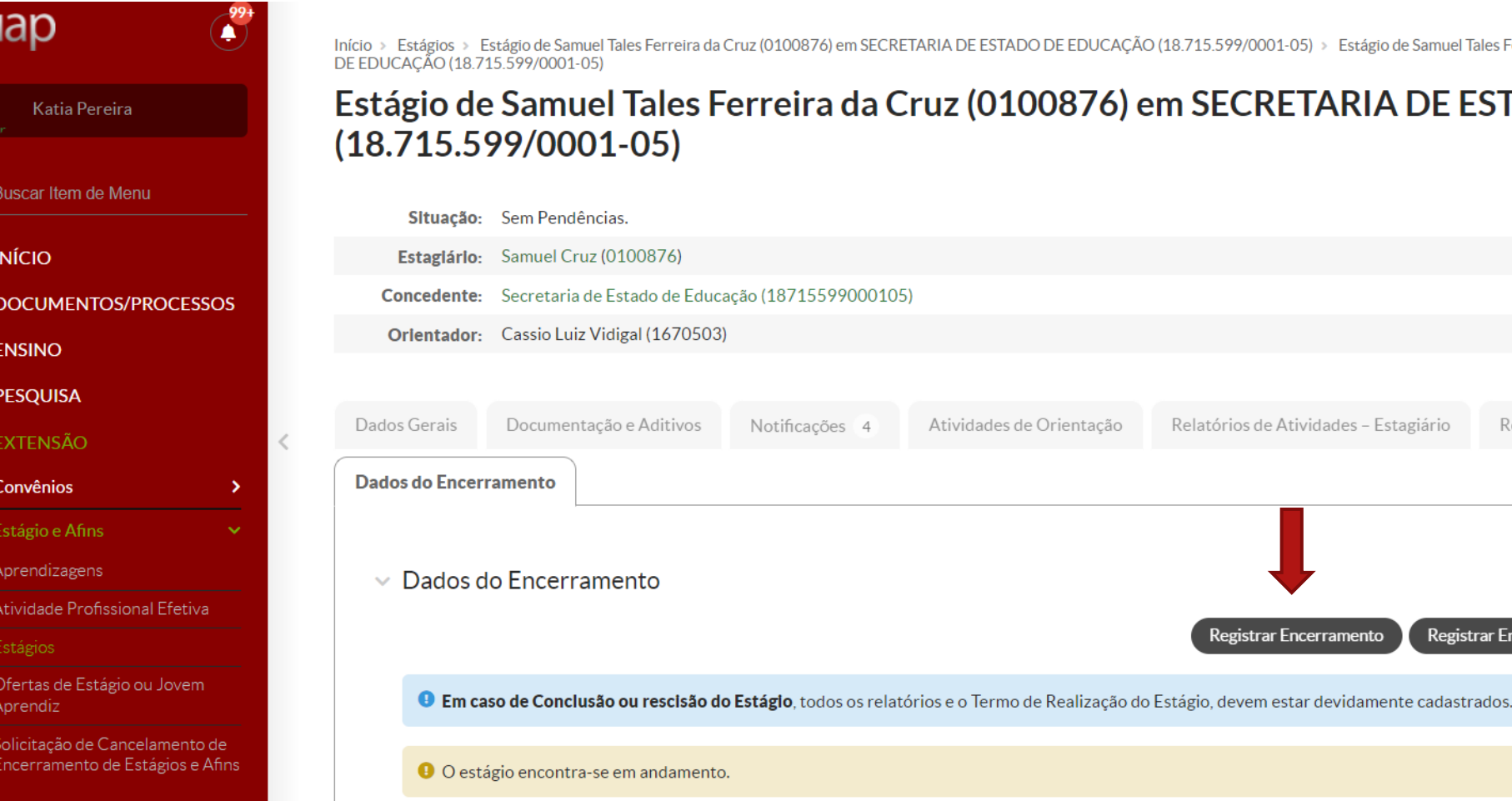

**SU** 

 $\alpha$ 

俗

Þ

矗

⊕

715.599/0001-05) > Estágio de Samuel Tales Ferreira da Cruz (0100876) em SECRETARIA DE ESTADO

Registrar Encerramento

Relatórios de Atividades - Supervisor

Registrar Encerramento por Abandono/Matrícula Irregular

SECRETARIA DE ESTADO DE EDUCAÇÃO

Ao clicar no botão "Registrar encerramento, as informações abaixo deverão ser preenchidas e no final e no final, é preciso clicar no botão "salvar".

Encerrar Estágio - Estágio de Samuel Tales Ferreira da Cruz (0100876) em SECRETARIA DE ESTADO DE EDUCAÇÃO (18.715.599/0001-05)

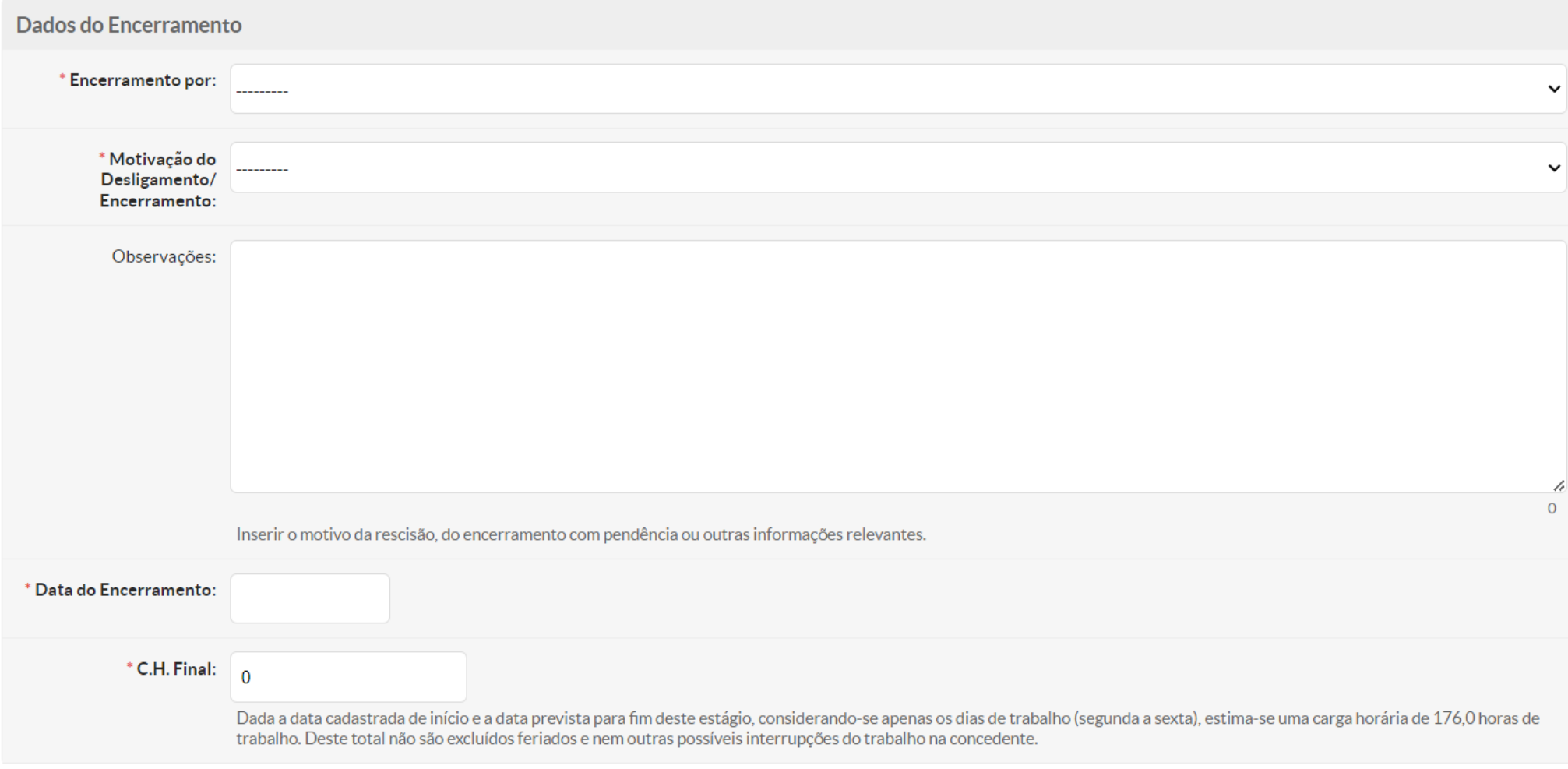

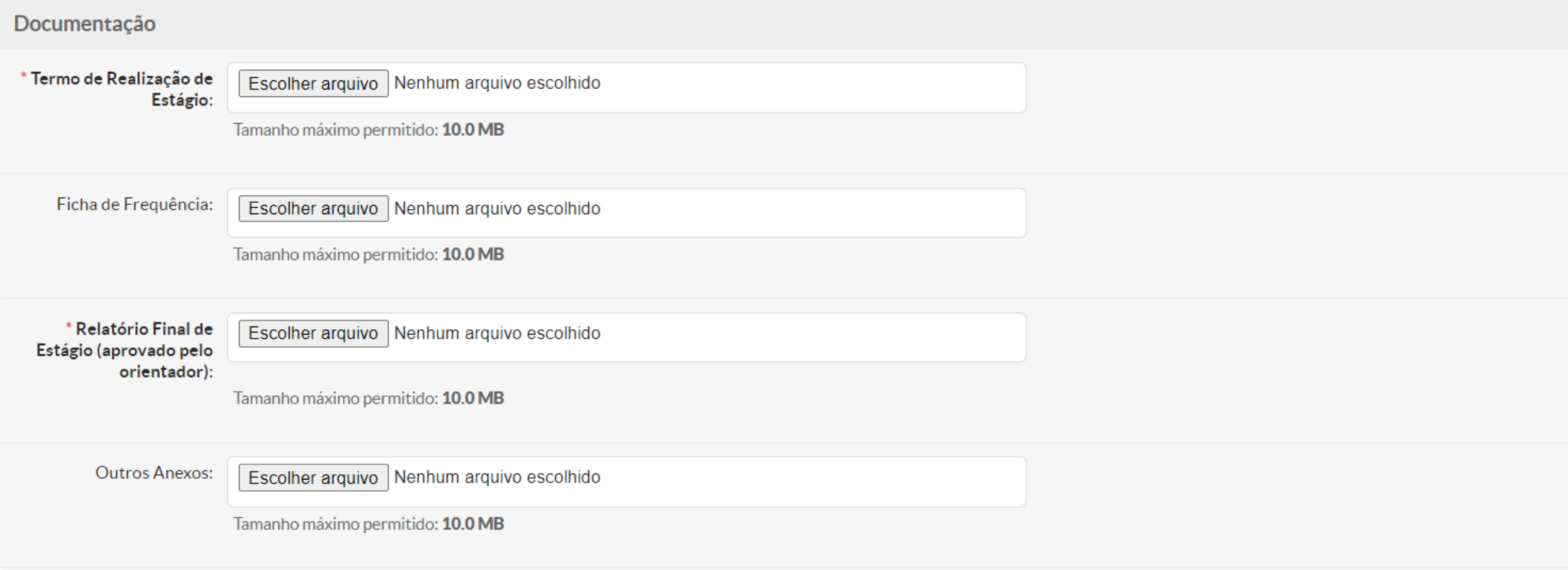

Salvar <u> Annan I</u>

### **ENCERRAMENTO POR ABANDONO DE CURSO OU MATRÍCULA IRREGULAR**

Nos casos de abandono (aluno evadido, jubilado por exemplo) de curso ou matrícula irregular para o estágio (com situação de matrícula trancado, por exemplo), em que é preciso encerrar o estágio com pendência de documentos obrigatórios, este deverá ser encerrado no sistema através do botão "Registrar Encerramento por abandono/matrícula irregular.

A carga horária de estágio realizada até o momento do abandono do curso/matrícula irregular, não será computada devido as pendências de relatórios, desde que o campo "C.H. final" do formulário do print abaixo, seja preenchido com o valor zero.

Caso o aluno retorne ao curso ou regularize sua matrícula, o responsável por estágio poderá reativar seu o cadastro do estágio, clicando na aba "Dados do Encerramento"> botão "Solicitar Cancelamento do Encerramento".

Veja nos prints a seguir, como preencher o formulário.

### Clique no botão "Registrar Encerramento por Abandono/Matrícula Irregular".

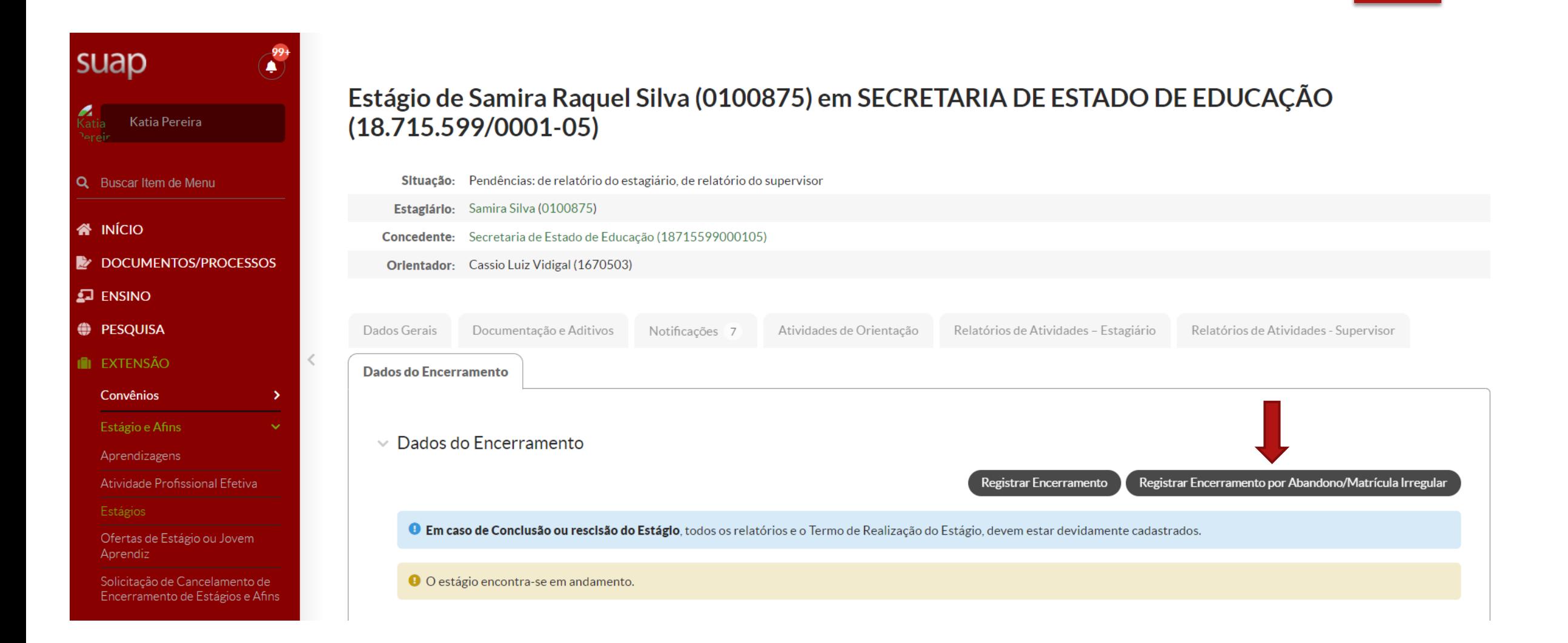

### Encerrar Estágio - Estágio de Samira Raquel Silva (0100875) em SECRETARIA DE ESTADO DE<br>EDUCAÇÃO (18.715.599/0001-05)

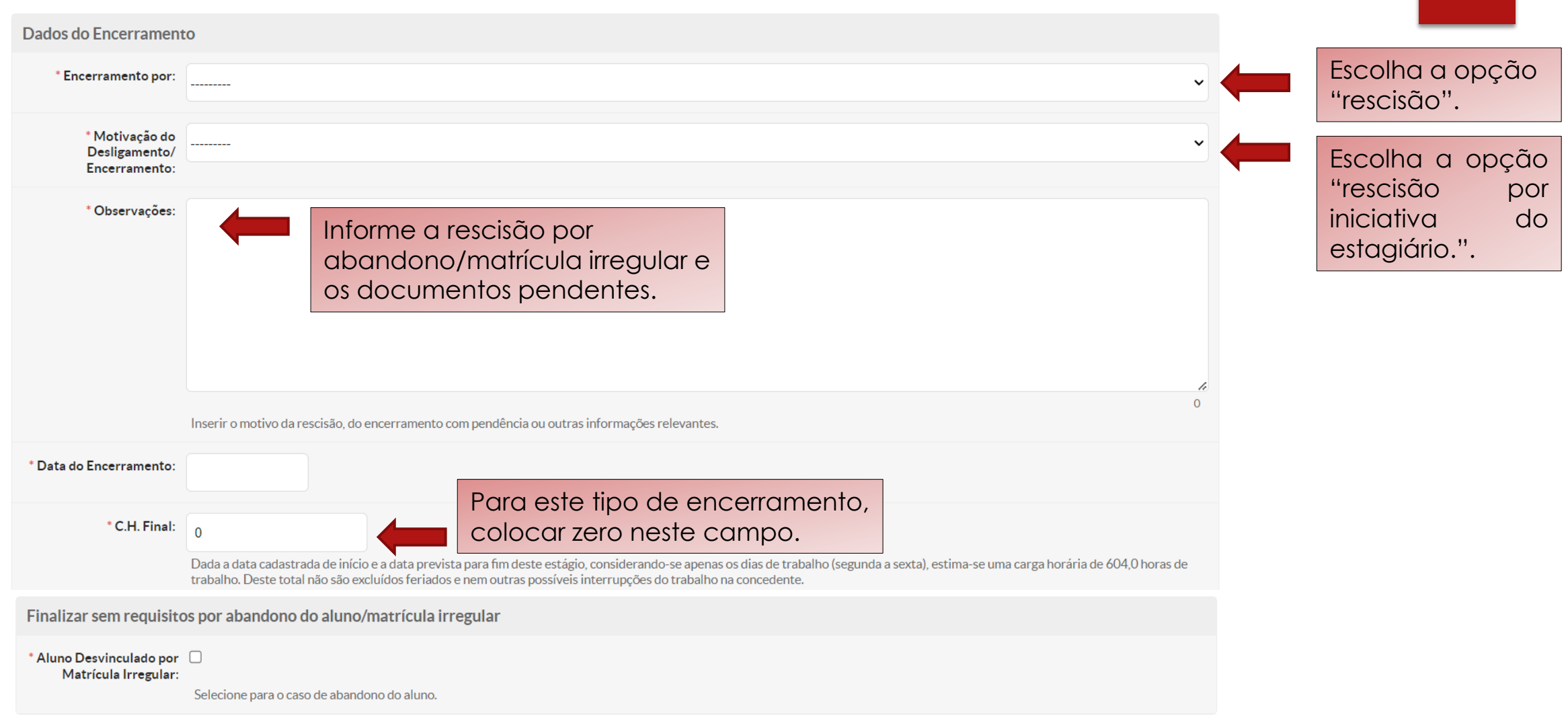

## **CASOS DE TRANSIÇÃO DE DOCUMENTAÇÃO**

Para os casos em o estágio esteja em andamento ou tenha sido finalizado com modelos de documentação diferente dos utilizados pelo SUAP, o responsável pelos estágios poderá:

- 1. Estágios em andamento no ato da implantação do SUAP: o responsável pelos estágios, poderá orientar o estagiário a preencher o relatório online no modelo do SUAP e a carregar no sistema, em aba própria, o modelo antigo de relatório. Já para o supervisor, basta preencher o relatório online e desconsiderar o modelo antigo enviado de forma física para ele.
- 2. Estágios concluídos no ato da implantação do SUAP: o responsável pelos estágios, poderá adaptar as informações dos relatórios antigos (avaliação estagiário e avaliação supervisor) no preenchimento dos relatórios atuais do SUAP e fazer o carregamento dos formulários antigos no sistema.

### **APROVEITAMENTO PROFISSIONAL**

O aproveitamento profissional para fins de cumprimento da carga horária do estágio obrigatório, previsto no art. 4º, do Regulamento de estágio do IFMG (RESOLUÇÃO Nº 38 DE 14 DE DEZEMBRO DE 2020), poderá ser registrado conforme prints abaixo:

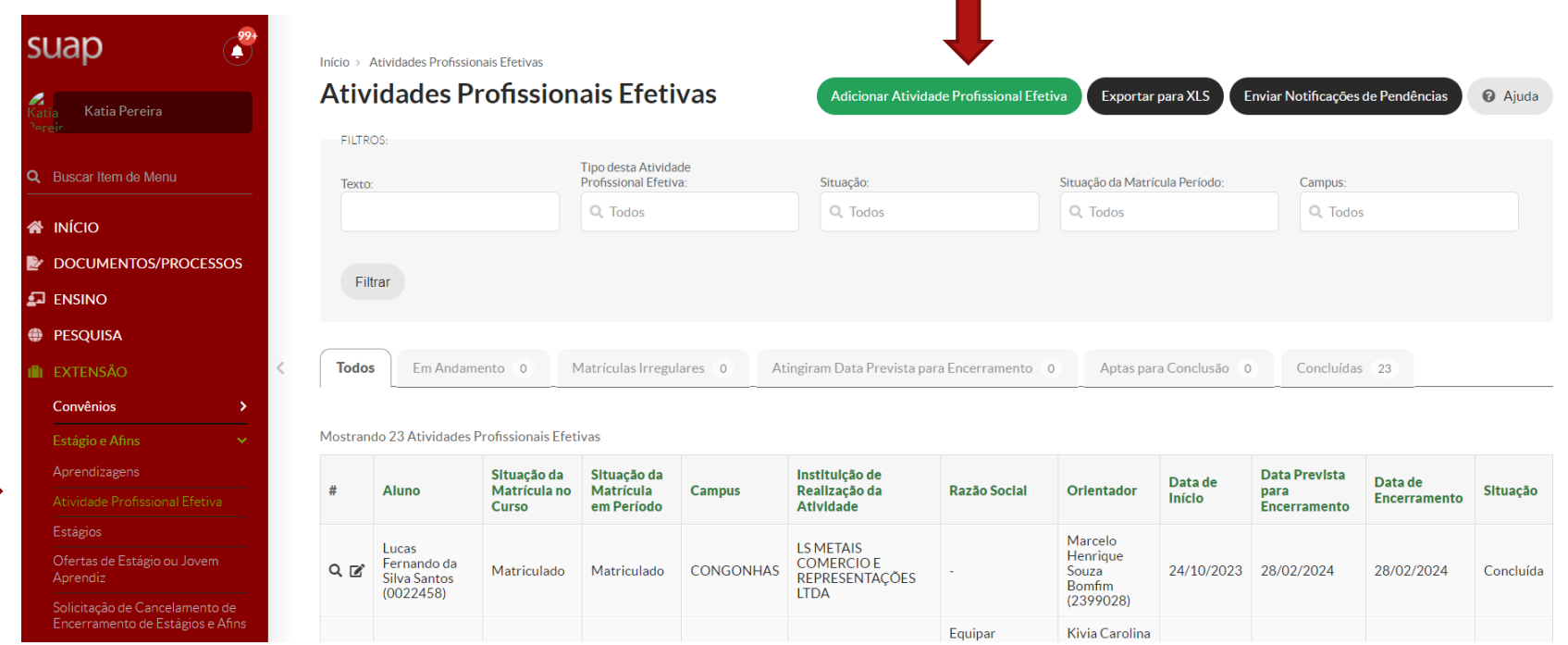

Após preencher os dados solicitados, clicar no botão verde "salvar".

### **Adicionar Atividade Profissional Efetiva**

**@** Ajuda

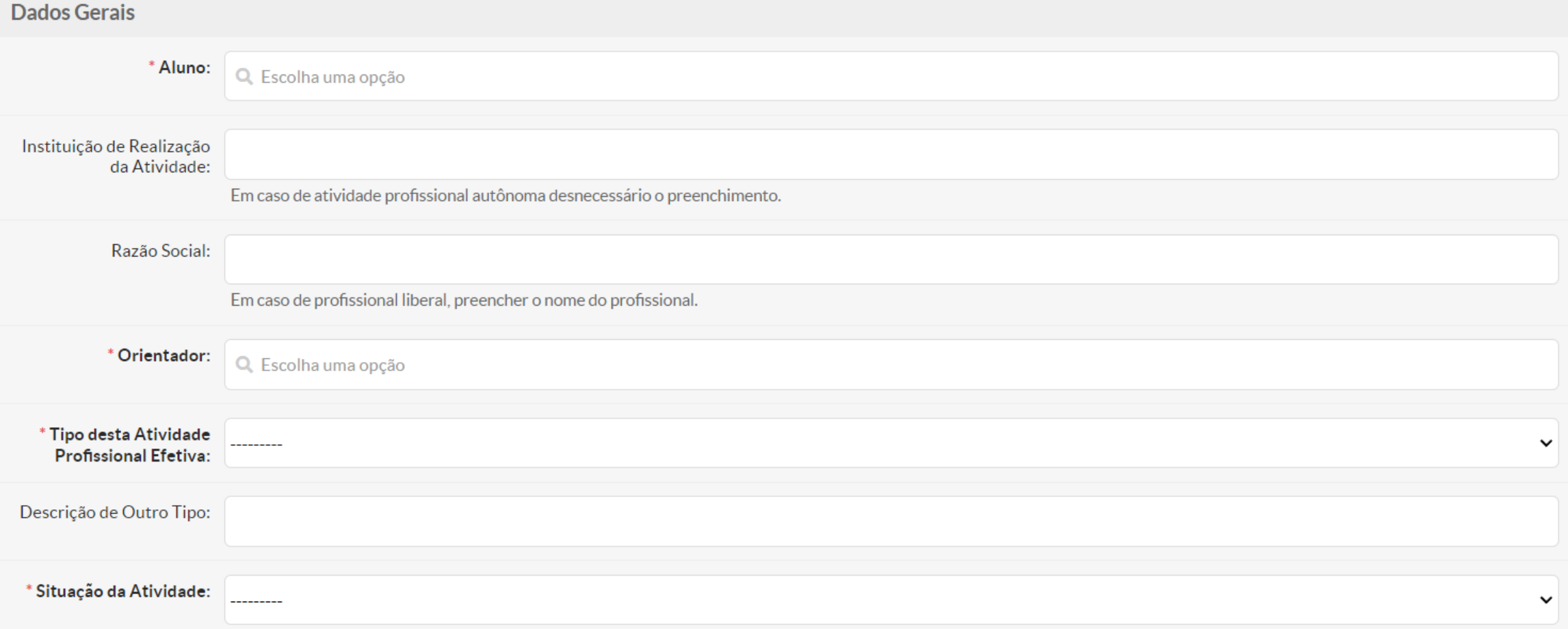

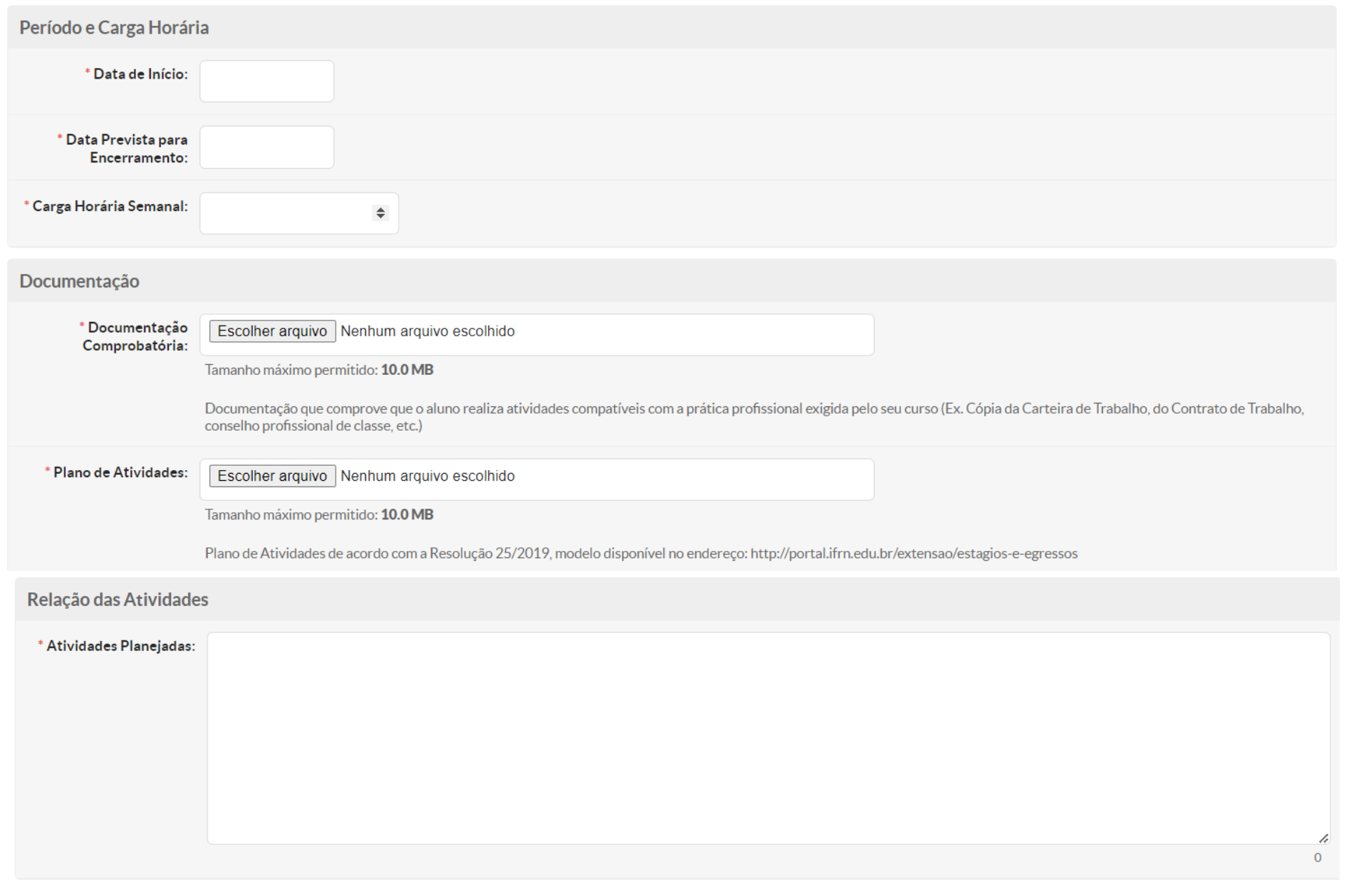

Salvar Salvar e adicionar outro(a) Salvar e continuar editando

### **DIVULGAÇÃO DE VAGAS DE ESTÁGIO**

As oportunidades de estágio podem ser cadastradas no sistema pelo responsável pelos estágios no campus, com indicação dos cursos relacionados à vaga.

Os alunos correspondentes a estes cursos receberão uma notificação na página inicial do seu acesso ao SUAP, com todas as informações da vaga divulgada.

Para divulgar as oportunidades, veja as informações solicitadas nos prints abaixo.

Para cadastrar uma vaga de estágio clique em: extensão> estágios e afins> Ofertas Estágio ou Jovem Aprendiz> Adicionar Oferta de Estágio ou Jovem Aprendiz.

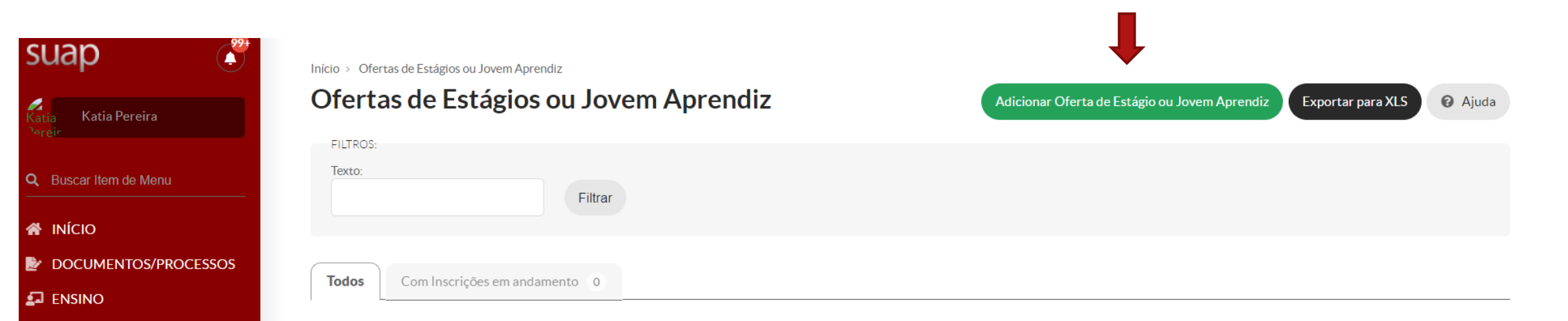

#### Mostrando 5 Ofertas de Estágios ou Jovem Aprendiz

**DESQUISA** 

**I**I EXTENSÃO Convênios

Estágios

Estágio e Afins Aprendizagens

Atividade Profissional Efetiva

Ofertas de Estágio ou Jovem

Solicitação de Cancelamento de Encerramento de Estágios e Afins

⋗

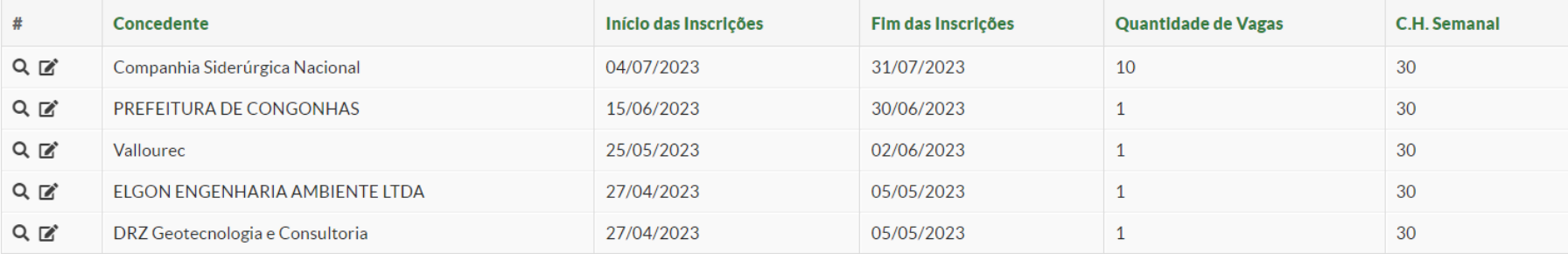

Mostrando 5 Ofertas de Estágios ou Jovem Aprendiz

Preencha os dados abaixo e clique no botão verde "salvar".

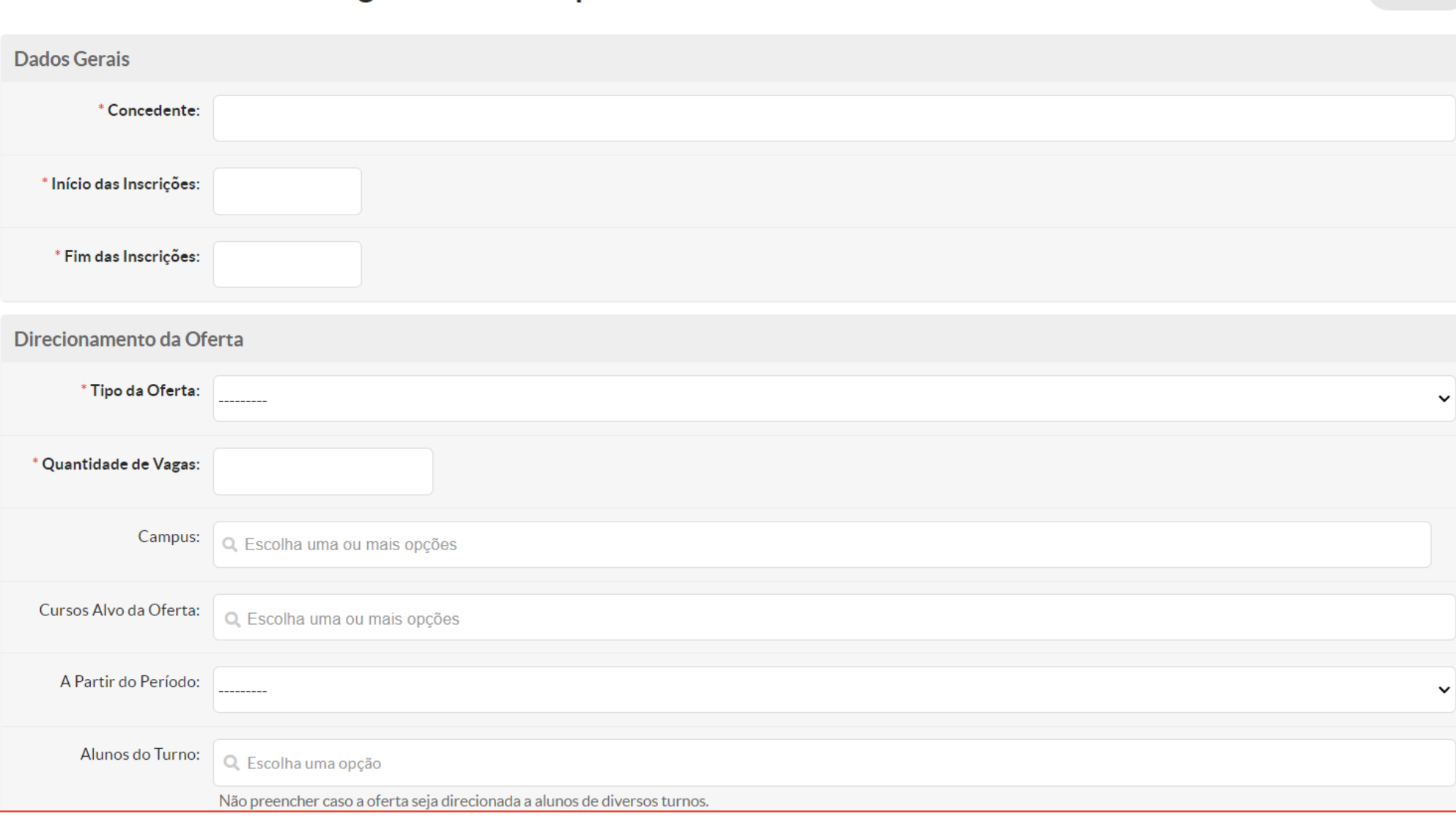

#### Adicionar Oferta de Estágio ou Jovem Aprendiz

**@** Ajuda

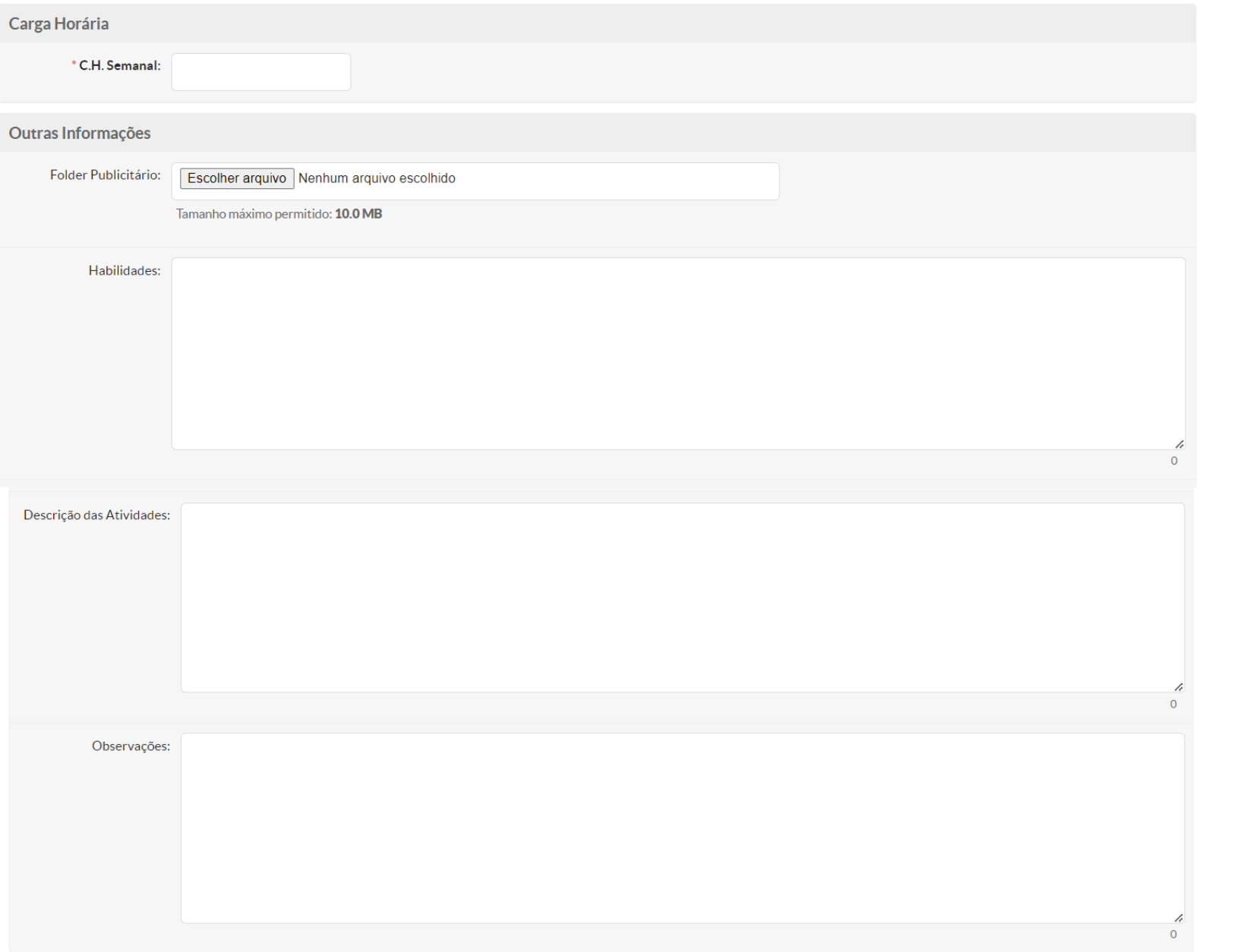

### **Documentações importantes:**

- Lei de Estágio: 11.788/08.
- Regulamentações de estágio do IFMG, documentos e manuais para realização do estágio: <https://www.ifmg.edu.br/portal/extensao/estagio>

• PPC do curso do aluno: <https://www.ifmg.edu.br/portal/cursos>